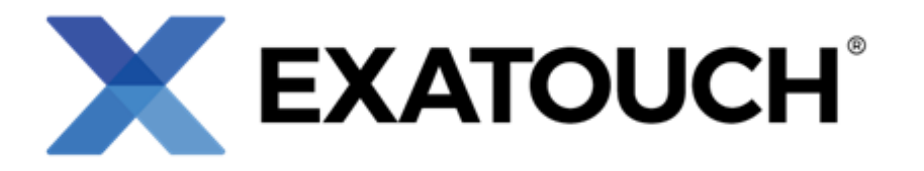

# **Quick Reference Guide** for Retail Staff

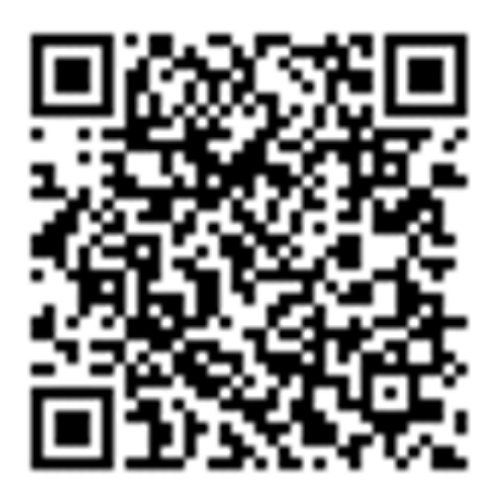

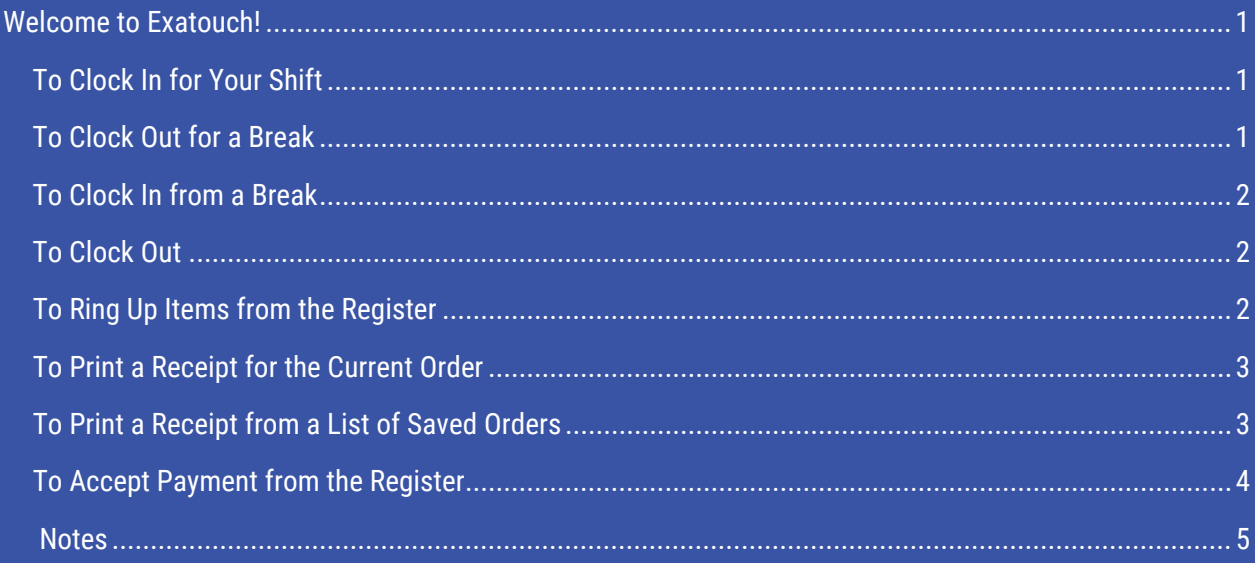

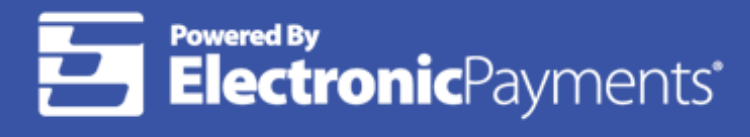

Technical Support: 800-966-5520 - Option 3

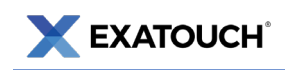

## <span id="page-1-0"></span>**Welcome to Exatouch!**

To begin, tap the Lock icon to clock in and out.

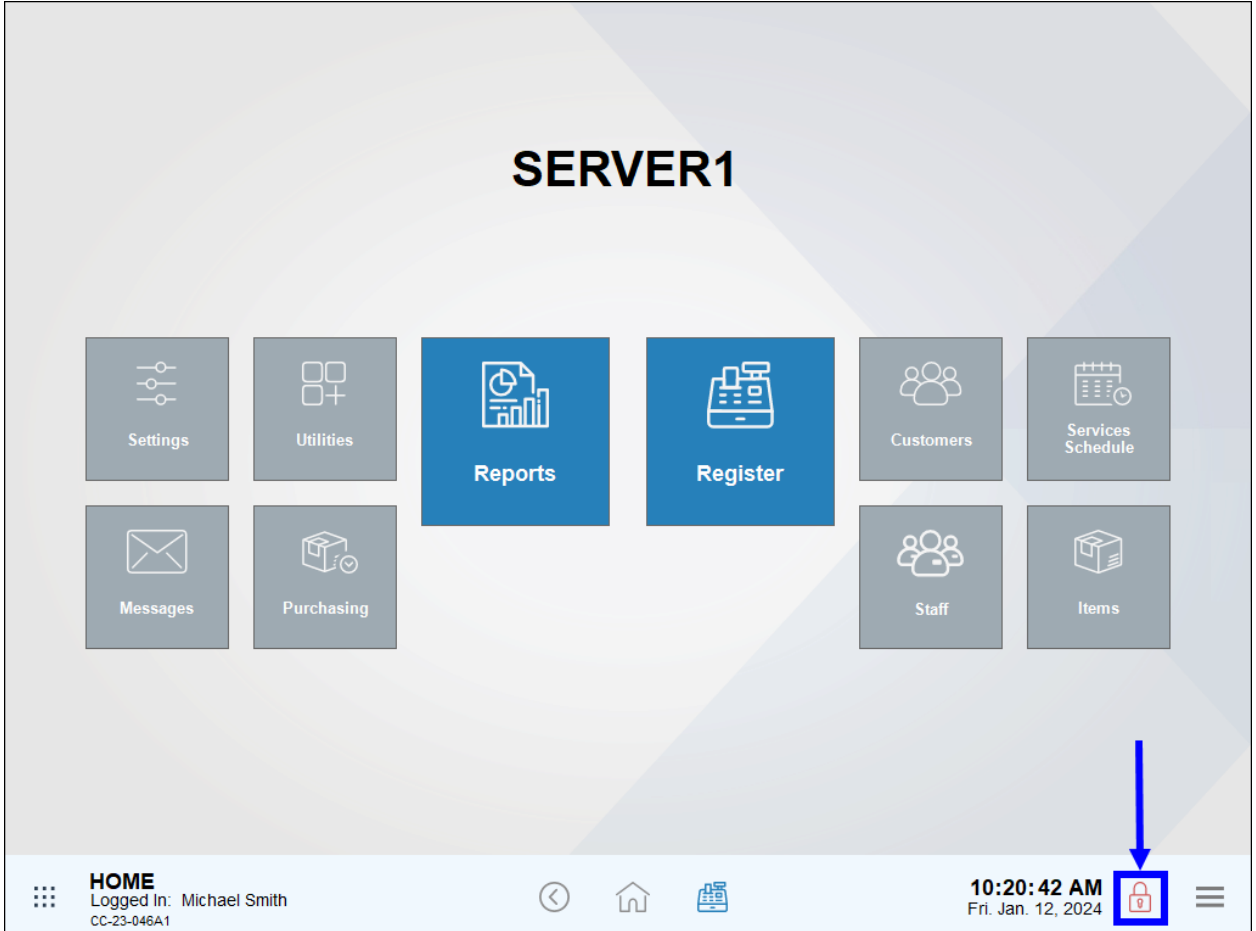

#### <span id="page-1-1"></span>To Clock In for Your Shift

- 1. Tap the Lock icon.
- 2. Select Clock In.
- 3. Enter a PIN or swipe your employee card.
- 4. Tap Close to confirm.

## <span id="page-1-2"></span>To Clock Out for a Break

- 1. Tap the Lock icon.
- 2. Select Start Break.

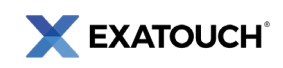

- 3. Enter a PIN or swipe your employee card.
- 4. Tap Close to Confirm.

### <span id="page-2-0"></span>To Clock In from a Break

- 1. Tap the Lock icon.
- 2. Select End Break.
- 3. Enter a PIN or swipe your employee card.
- 4. Tap Close to confirm.

#### <span id="page-2-1"></span>To Clock Out

- 1. Tap the Lock icon.
- 2. Select Clock Out.
- 3. Enter a PIN or swipe your employee card.
- 4. After confirming a successful Clock Out, tap Yes or No to determine whether or not to print a shift report. Your system must be connected to a printer to print shift reports.

Once you have clocked in, you can place orders. Click the Register icon to begin.

#### <span id="page-2-2"></span>To Ring Up Items from the Register

- 1. Select one or multiple items from the Register.
- 2. To duplicate an item, tap Repeat Line.
- 3. To remove an item, tap Remove Line.
- 4. To apply a discount, select an item and tap Discount.
- 5. Select a payment option or tap Save Order.

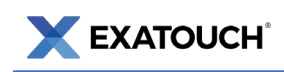

## <span id="page-3-0"></span>To Print a Receipt for the Current Order

1. Tap Print Order.

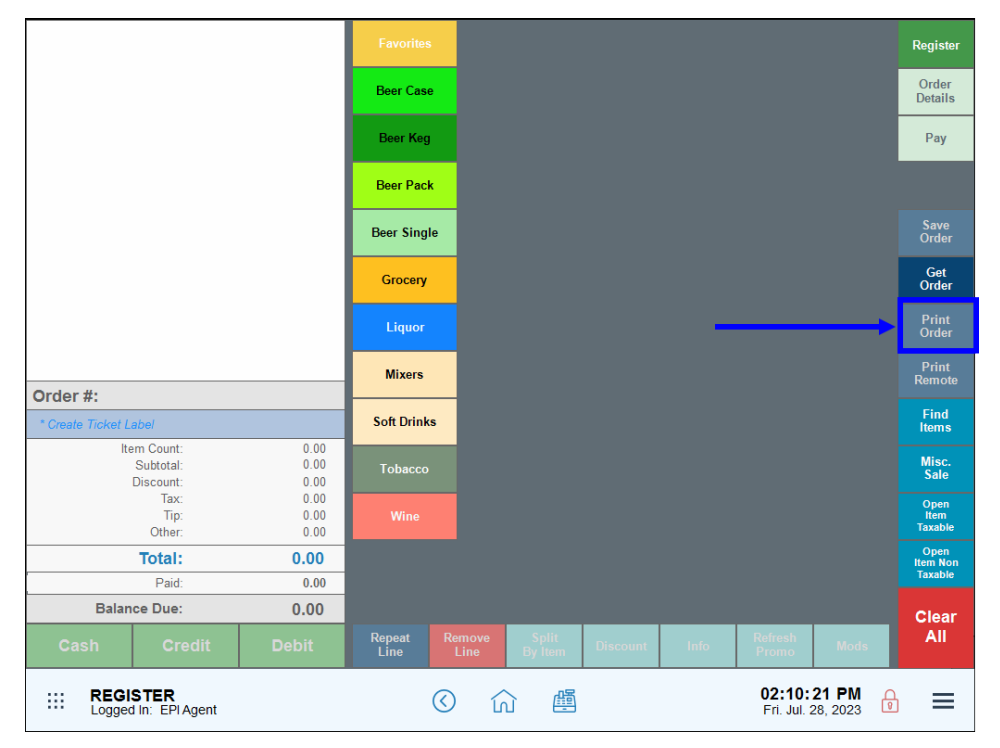

#### <span id="page-3-1"></span>To Print a Receipt from a List of Saved Orders

- 1. At the Register, tap Get Order.
- 2. Select an order from the Open Orders screen.
- 3. Tap the Print button.

Now it's time to accept customer payment. Accept payment directly from the Register or by selecting the Pay tab.

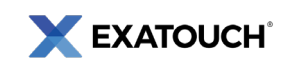

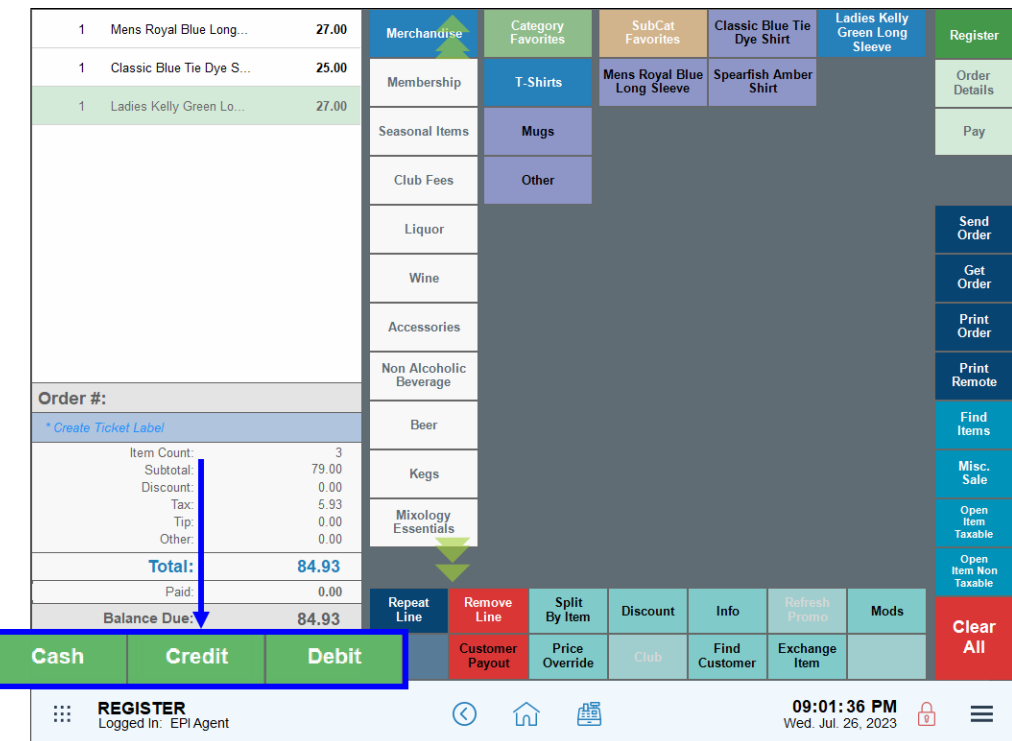

### <span id="page-4-0"></span>To Accept Payment from the Register

- 1. Select Cash, Credit, or Debit.
- 2. Follow the prompts to complete payment.
	- a. Cash: Enter the cash amount and tap OK.
	- b. Credit: Swipe the card and print the receipt. A signature is required.
	- c. Debit: A PIN is required.
	- d. eGift: Swipe a gift card or manually enter the card number.
	- e. Check: Enter the check reference/number.
	- f. Payout: Payouts are issued at a manager's discretion. Check with your manager about using this option.
	- g. Offline CC: This option allows you to enter a credit card payment through Exatouch. An Authorization Code is required.
	- h. Discounts: Discount amounts are subtracted from the amount due.
	- i. Rewards: For customers registered as reward users, apply the available reward to the amount due. To apply a customer reward, a customer must be assigned to the order.
	- j. Check Balance: Use this option to check a gift card balance.

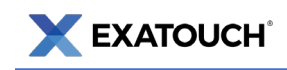

Scan the QR Code to see Exatouch Quick Reference and User Guides:

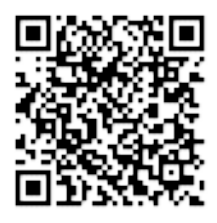

Any questions? We're here to help! Contact our 24/7 Technical Support Team at (800) 966-5520 – Option 3 or email us at [support@electronicpayments.com.](mailto:support@electronicpayments.com)

#### <span id="page-5-0"></span>Notes